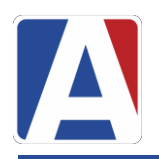

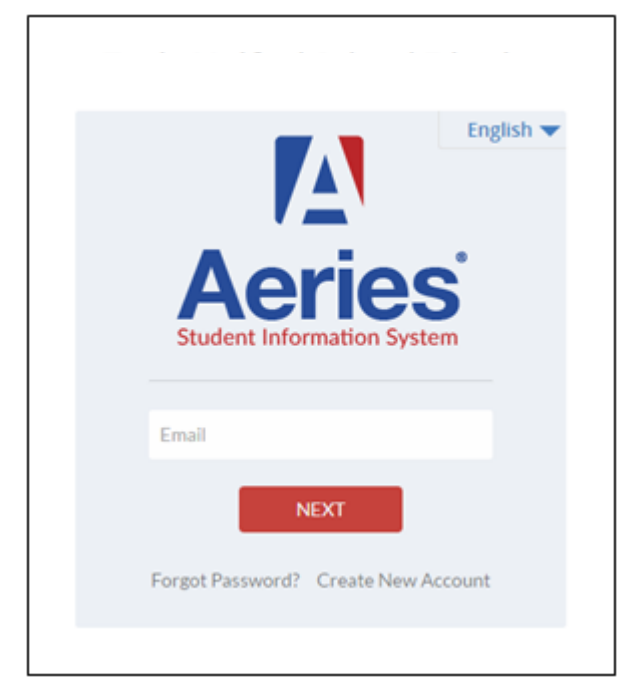

## [https://parent.wjusd.org](https://parent.wjusd.org/)

Necesitará la siguiente información para crear su cuenta para padres

- **1. Número de identificación del estudiante**
- **2. Teléfono primario**
- 3. **Código de verificación**

Esta información se puede obtener en la oficina de su escuela.

## **Pasos para crear una cuenta de portal para padres**

- Haga clic en crear una nueva cuenta
- Paso 1: seleccione el tipo de cuenta y haga clic en siguiente

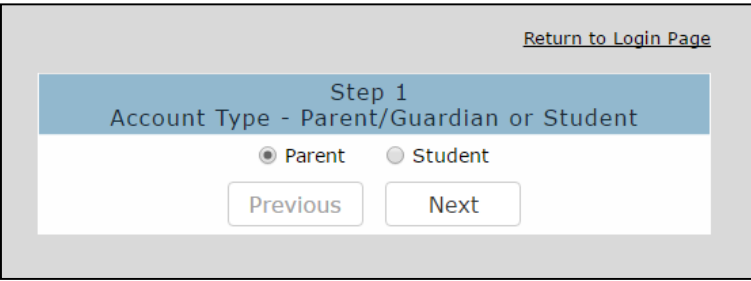

- Paso 2: Introduzca una dirección de correo electrónico válida en la que desee recibir el enlace de confirmación de esta cuenta.
- Verifique su correo electrónico ingresándolo de nuevo
- Introduzca una nueva contraseña y vuelva a escribir su contraseña
- Haga clic en siguiente

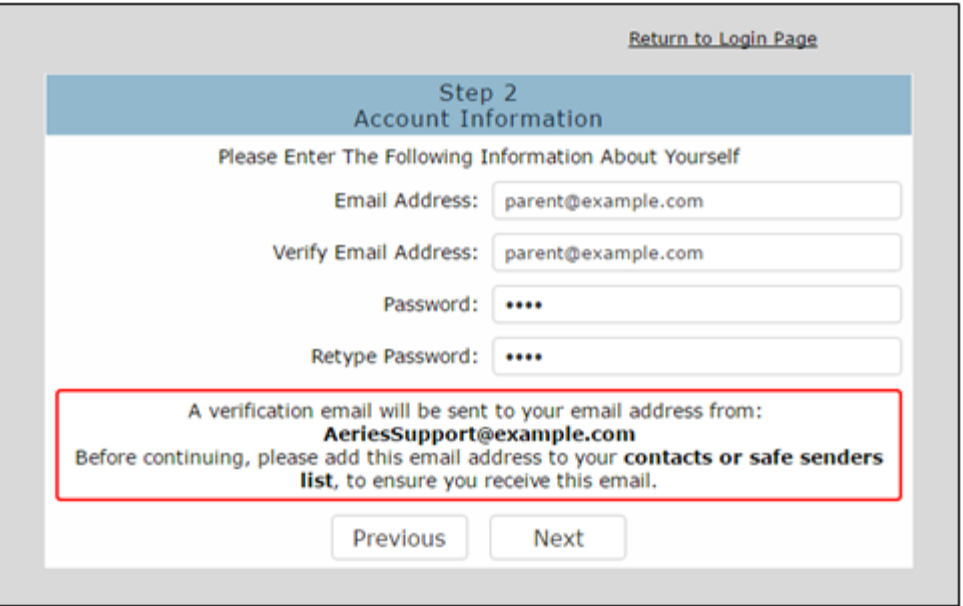

• Paso 3: A continuación, recibirá un correo electrónico de verificación (vea a continuación un ejemplo)

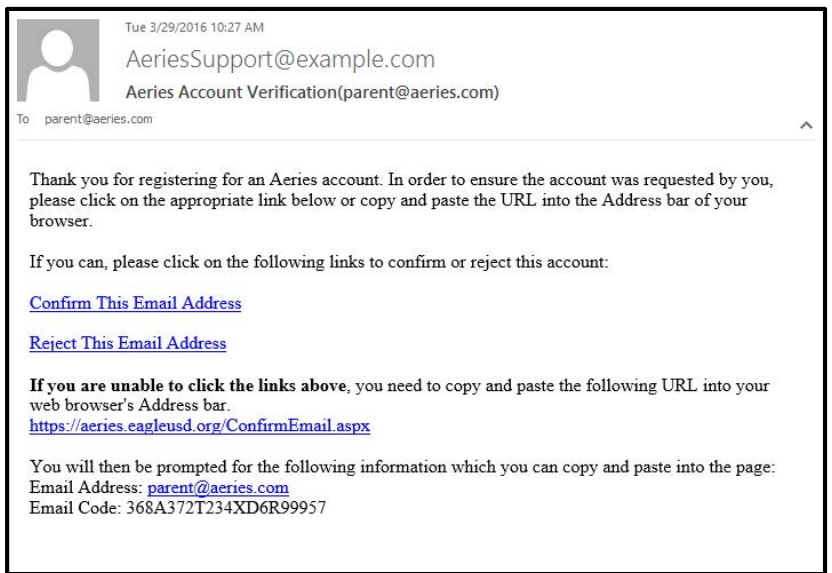

- Haga clic en Confirmar esta dirección de correo electrónico
- Encuentre el código de correo electrónico en el correo electrónico recibido e introduzca el código, haga clic en Aceptar

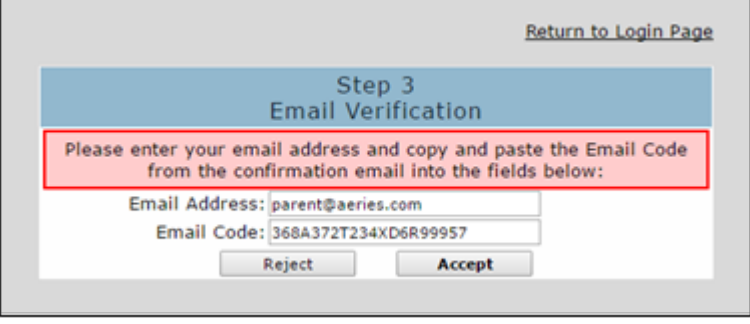

• Después de confirmar la dirección de correo electrónico, haga clic en Volver a la página de inicio de sesión

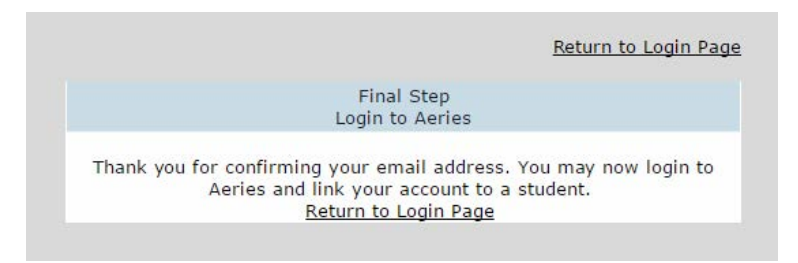

## **El proceso de inscripción continuará ingresando en la información del estudiante que fue proporcionada por la oficina de su escuela**

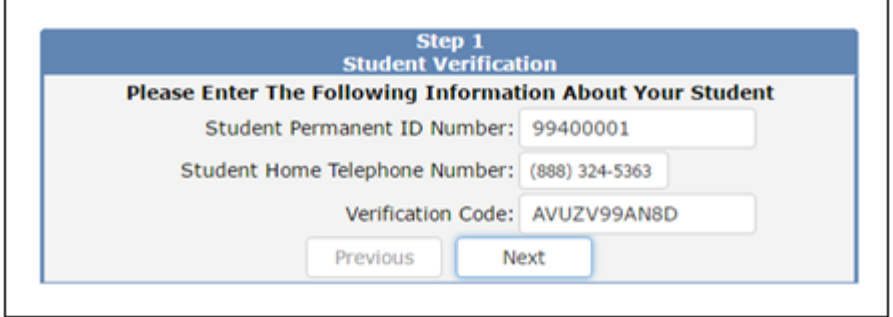

Identificación del Estudiante Permanente: \_\_\_\_\_\_\_\_\_\_\_\_\_\_\_\_\_\_\_\_\_\_\_\_\_\_\_\_\_

Numero de teléfono de casa: \_\_\_\_\_\_\_\_\_\_\_\_\_\_\_\_\_\_\_\_\_\_\_\_\_\_

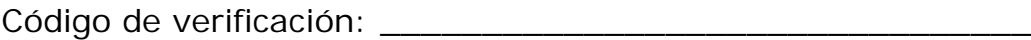

Haga Clic en el Siguiente

*Su cuenta está ahora vinculada a su estudiante. En este punto, tiene la opción de agregar otro estudiante a su cuenta. Puede hacerlo repitiendo el último paso de este folleto. Cada estudiante tiene su propio código de verificación.*

Para obtener ayuda adicional, visite: [www.wjusd.org/aeries](http://www.wjusd.org/aeries)